## **ขั้นตอนการเขาใชงานระบบยืนยันตัวตนการเขาใชงานเครือขายอินเทอรเน็ตของมหาวิทยาลัย**

### **1. การสมัครใชงานครั้งแรก**

- MBU Web Portal  $\begin{pmatrix} \text{maximize} \\ \end{pmatrix}$ **MBU Authentication** ระบบตรวจสอบผู้ใช้งานอินเทอร์เน็ต  $\ddotsc$ **GY**
- 1.1 เข้าสู่เว็บไซต์ [http://protal.mbu.ac.th](http://protal.mbu.ac.th/)

#### 1.2 เลื่อนหนาจอลงมาดานลางแลวกดสวนของ ลงทะเบียนใชงาน

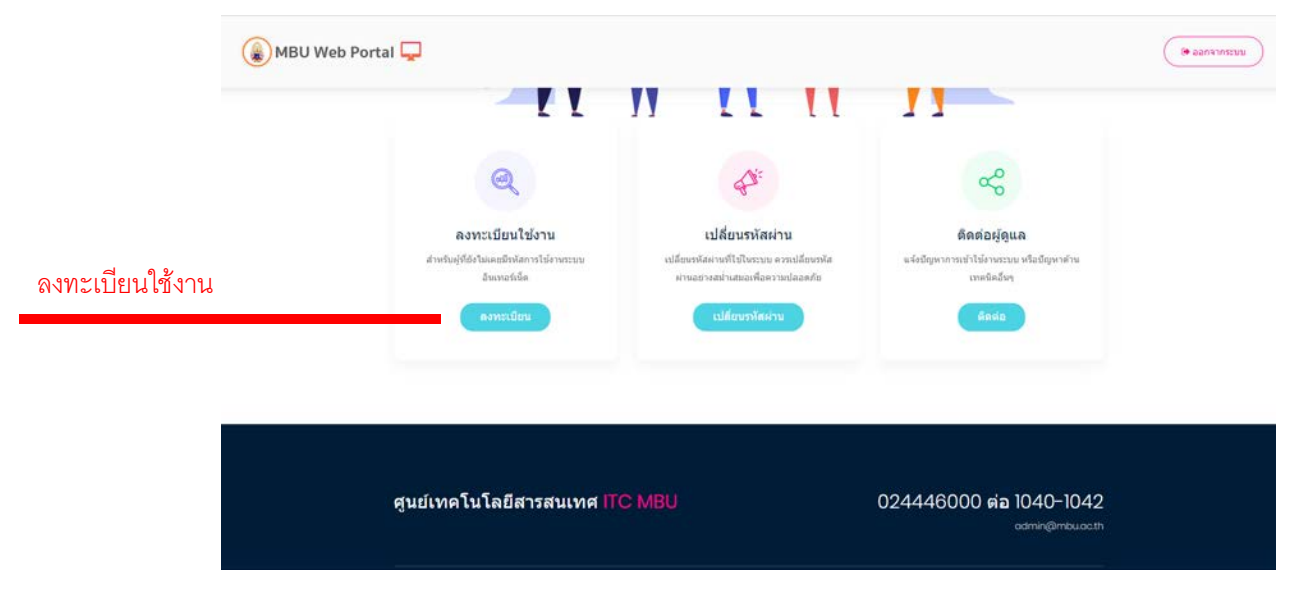

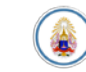

1.3 กรอกอีเมลของมหาวิทยาลัย ที่เปน @student.mbu.ac.th สำหรับนักศึกษา จากนั้นกดปุม ยืนยัน

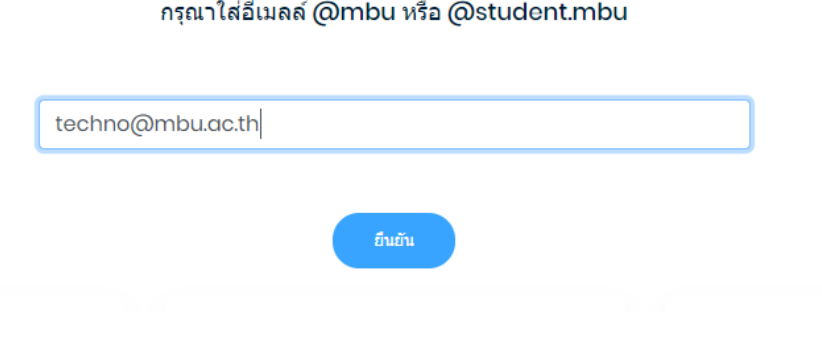

1.4 กรอกขอมูลในชองตางๆใหครบถวน และกดปุม ลงทะเบียน

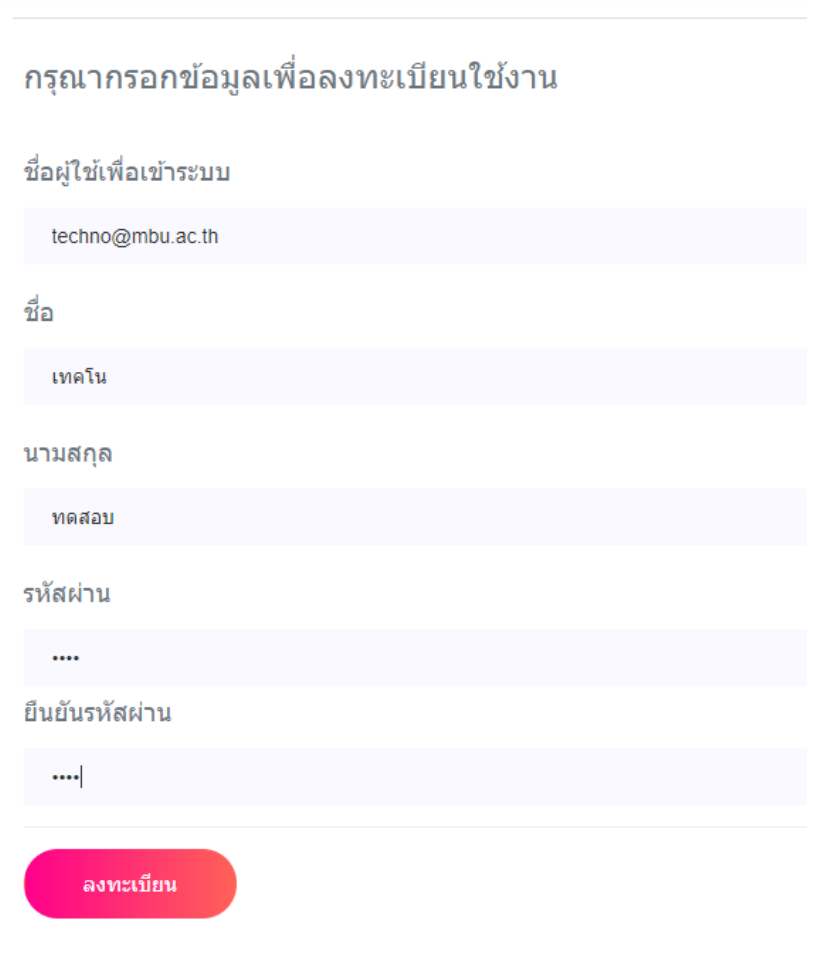

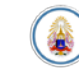

1.5 เมื่อลงทะเบียนเรียบร้อยจะแสดงหน้าดังรูป และให้กดปุ่ม เข้าสู่ระบบ เพื่อเข้าใช้งาน อินเทอรเน็ต

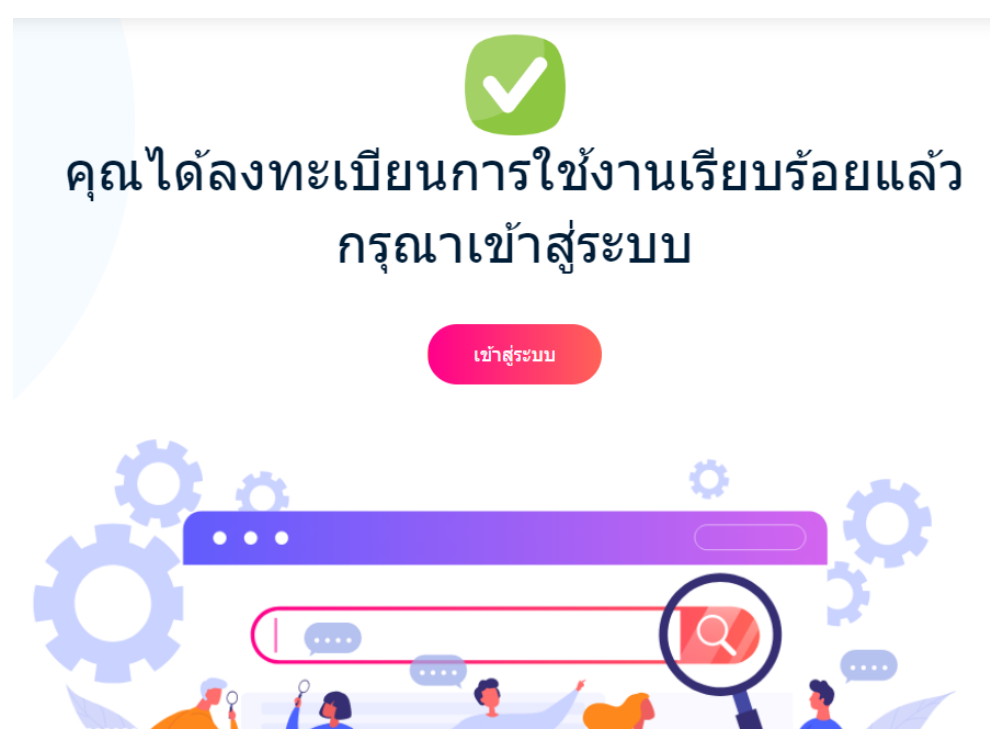

- **2. การเขาใชงานอินเทอรเน็ต**
	- 2.1 เข้าสู่เว็บไซต์ [http://portal.mbu.ac.th](http://portal.mbu.ac.th/)

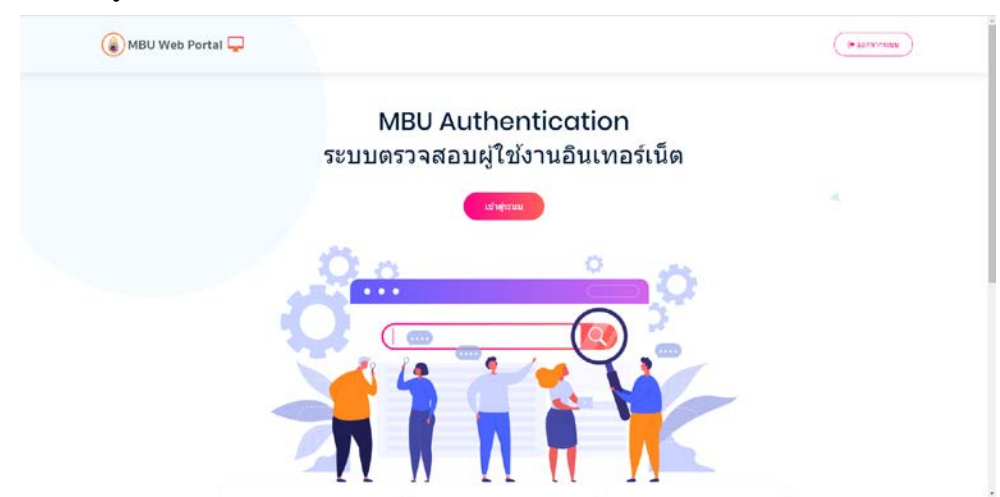

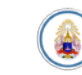

2.2 กดปุม เขาสูระบบ

**SAL** 

# **MBU Authentication** ระบบตรวจสอบผู้ใช้งานอินเทอร์เน็ต

เข้าสู่ระบบ

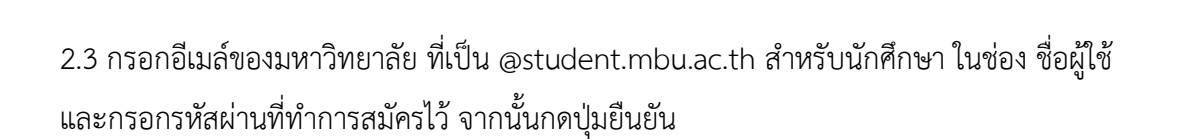

بالو

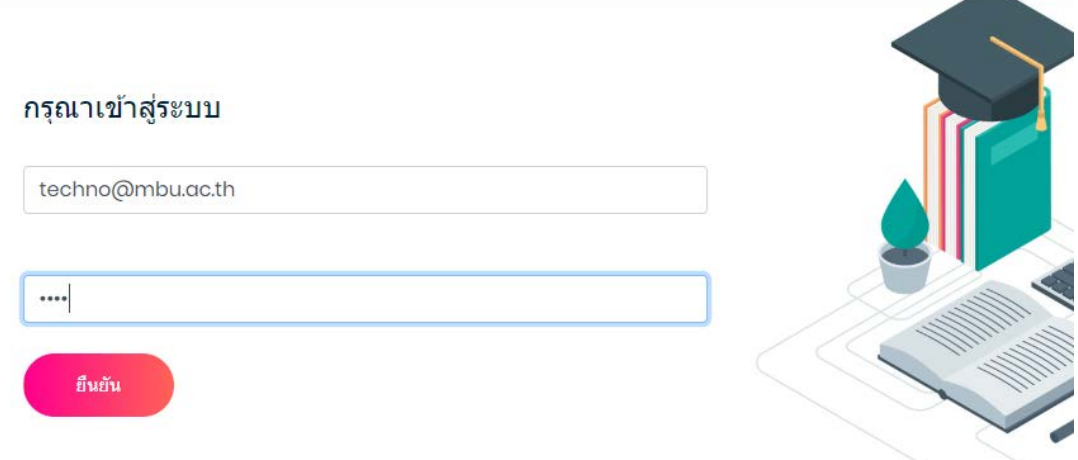

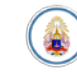

2.4 เมื่อเข้าระบบสำเร็จจะแสดงหน้าดังนี้ และกดเปิดหน้าต่างใหม่ เพื่อเข้าใช้งานเว็บไซต์อื่น ต่อไป

## เข้าสู่ระบบสำเร็จ เข้าใช้งานระบบอินเทอร์เน็ต

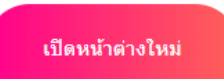

Authentication Refresh in 4792 seconds

logout

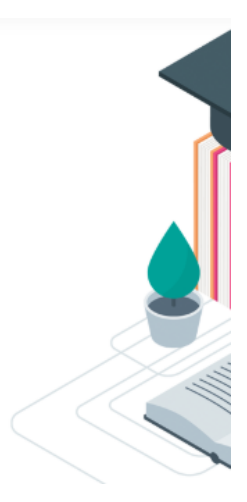

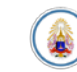